## Заполнение электронной формы заявления

Для того, чтобы сформировать заявление на регистрацию ККМ в ГНС и получить версию для печати, необходимо заполнить форму на сайте: https://[pos.ekassa.kg](https://pos.ekassa.kg/zaiavlenie)/zaiavlenie Требуется заполнить все необходимые строки (помечены \*). После указания всех значений, сформируется заполненное в соответствии с введенными данными заявление. Полученную форму необходимо распечатать на принтере формата А4. Заявитель (лицо с правом подписи), должен заверить заявление и договор собственноручной подписью и печатью организации (требование для юридических лиц). Подписанное заявление, договор и перечень документов в соответствии с формой предпринимательства необходимо отсканировать и отправить в мессенджер WhatsApp (0555 979 242), либо на адрес электронной почты – contact@tmg.kg

## Для того чтобы заполнить заявление необходимо:

- 1) Открыть веб-браузер (Google Chrome, Opera, Mozilla Firefox, Internet Explorer).
- 2) Перейти по адресу https://[pos.ekassa.kg](https://pos.ekassa.kg/zaiavlenie)/zaiavlenie

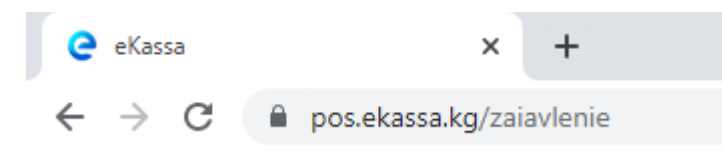

3) После того, как адрес был введен откроется страница заполнения заявления на регистрацию. Необходимо ввести **ИНН** заявителя. Центр Технического обслуживания – **ЦТО Телемедиа Групп**

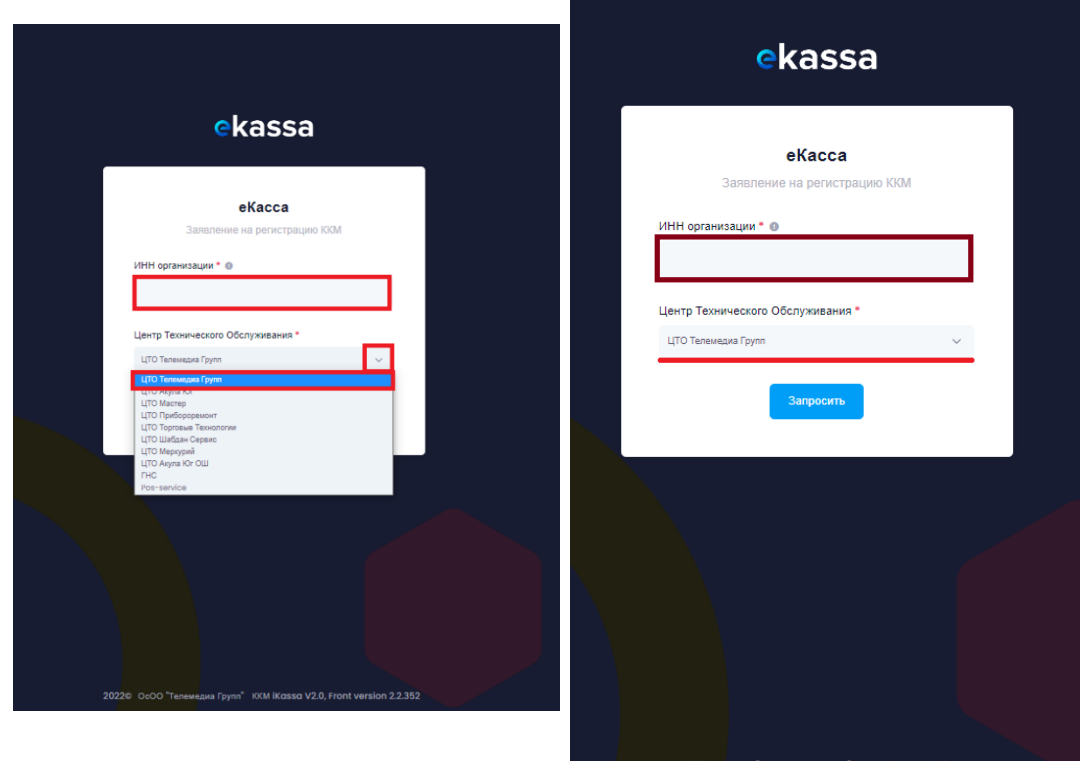

4) Перед вами откроется форма электронного заявления, которую необходимо заполнить. Так как на первом этапе был введен **ИНН**, некоторые данные будут присвоены автоматически из базы Налоговой службы. Эти данные необходимо перепроверить на актуальность, при несоответствии внести правки.

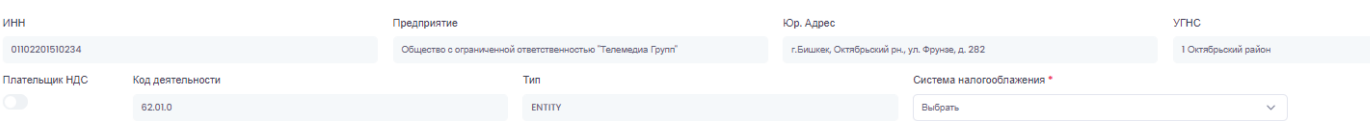

5) Вручную необходимо указать такие поля как: **Система Налогообложения, ПИН руководителя** (Персональный идентификационный номер - указан в паспорте. В паспорте старого образца отображается на лицевой стороне, в паспорте нового образца указан на обратной части)

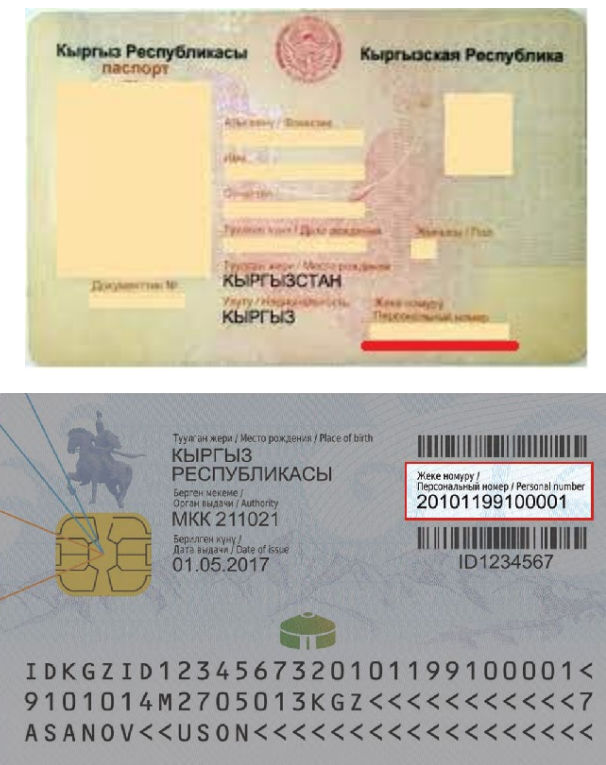

6) Такие поля как, **фамилия руководителя, имя руководителя, отчество руководителя, Email, телефон** – также заполняются вручную.

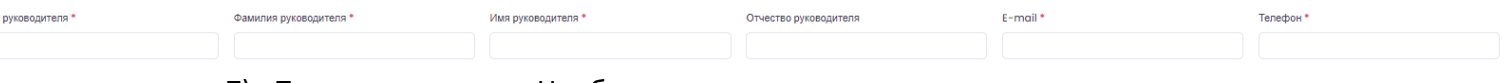

пин

7) Предмет расчета – Необходимо указать значение в соответствии с предметом расчета (за что принимаете оплату от Населения)

> Предмет расчета Товар  $\checkmark$ Товар Услуги или работы Услуги сотовой связи Выплата денежных средств Необлагаемые поставки

8) Объект предпринимательства – описывает объект, где производятся расчеты и применяется ККМ. Выбирается из списка.

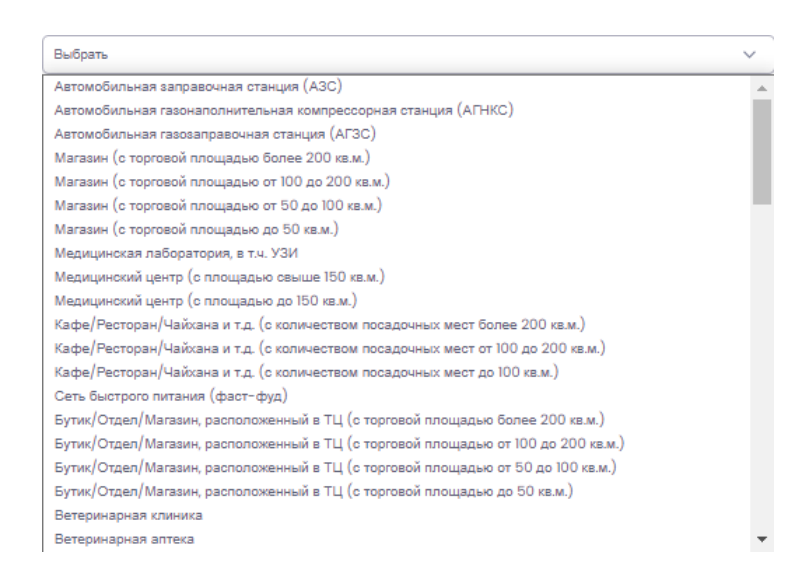

9) Вид деятельности – описывает сферу деятельность заявителя. Выбирается из списка в соответствии с видом деятельности.

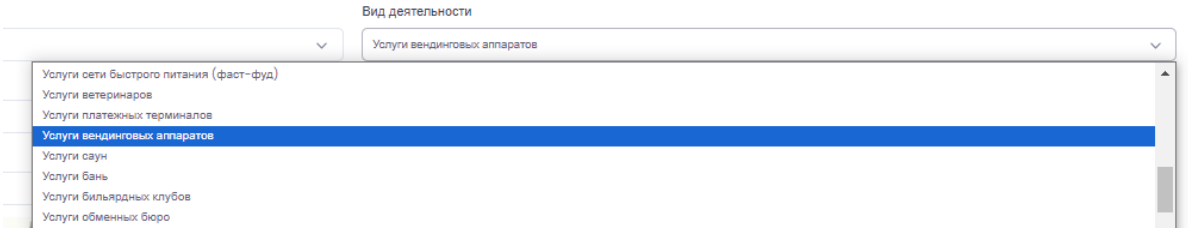

10) Поле модель – из списка необходимо выбрать тот сервис, который будет применяться в работе. eKassa 2.0 Облачная касса – сервис для работы на компьютере. eKassa 2.0 POS терминал – сервис для работы на аппарате.

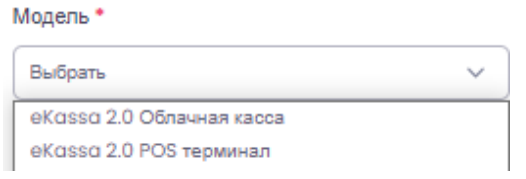

- 11) Поле наименование кассы (торговой точки) в данном поле необходимо указать название торговой точки. Например – Магазин «У дома», Кафе «У дома».
- 12) НСП (нал.) на наличный расчет Ставка налога с продаж за наличный расчет, указывается в соответствии с системой налогообложения. При УСН единый налог, значение данного параметра – 0%
- 13) НСП (б/н) на безналичный расчет Ставка налога с продаж за безналичный расчет, указывается в соответствии с системой налогообложения. При УСН единый налог, значение данного параметра – 0%
- 14) Индекс заполняется вручную, указывается почтовый индекс фактического местонахождения адреса расчетов.

15) Для того, чтобы заполнить поля Область, город, улица, дом, локация необходимо – осуществить работу с картой, которая расположена под полями для заполнения. На карте, присутствует поле «Адрес или объект», в это поле необходимо ввести адрес расчетов с населением и нажать на кнопку «Найти». Поля Область, город, улица, дом, координаты будут автоматически заполнены.

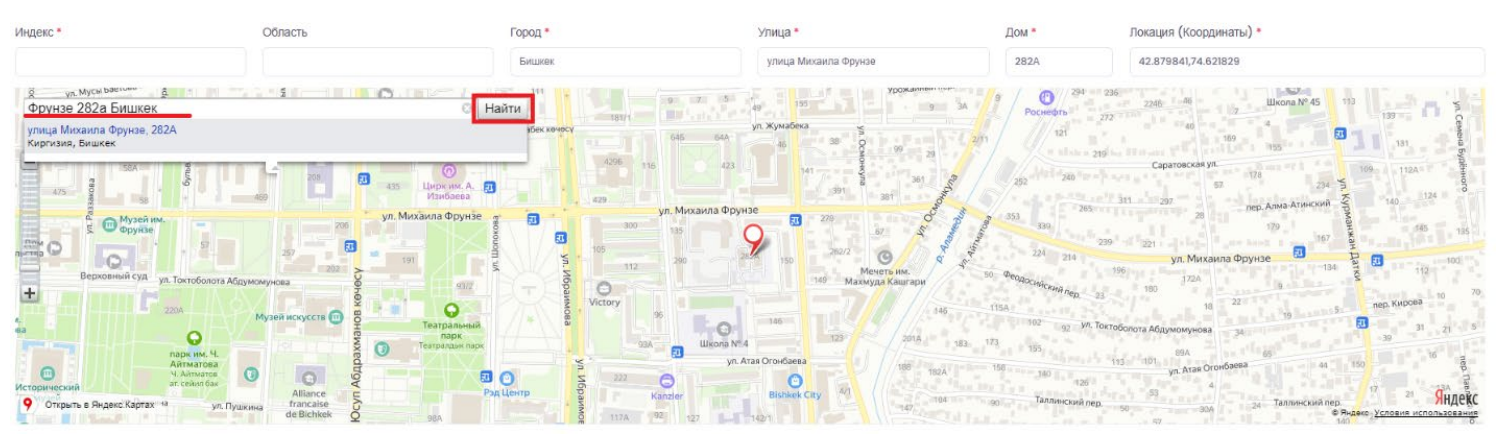

16) После того как все поля заполнены, необходимо нажать на кнопку «Записать», она расположена под картой в нижней правой части электронной формы заявления.

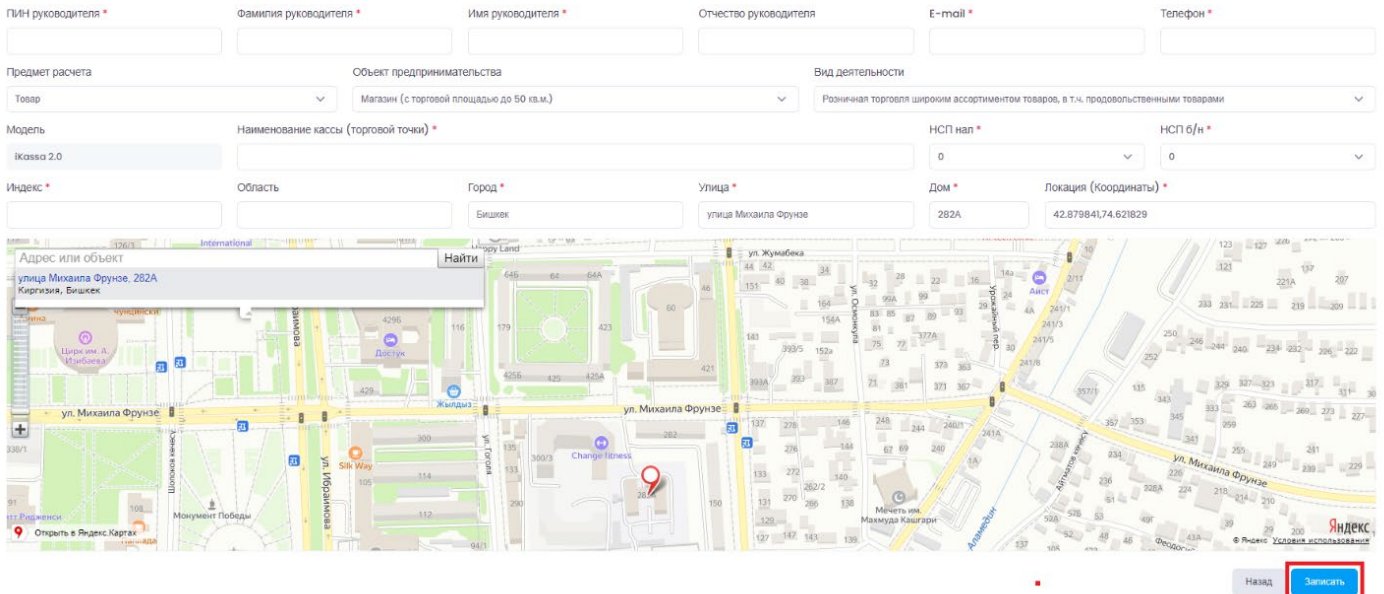

17) После нажатия на кнопку **«Записать»**, сформируется печатная форма заявления и договор. В них отображены данные, которые были введены в форме для заполнения. Сформированные документы необходимо распечатать. Для этого достаточно нажать на кнопку **«Скачать и отправить на "адрес электронной почты, который был указан в форме заявления"»**. Электронная копия документов будет отослана на почту заявителя и будет вызван обработчик печати, из списка необходимо выбрать ваш принтер. На распечатанном заявлении и договоре ставиться подпись заявителя и печать (требование для юридических лиц).